# **Una herramienta para el análisis y seguimiento de focos epidémicos**

María Gisela Dorzán, Edilma Olinda Gagliardi, Pablo Rafael Palmero y María Teresa Taranilla

Departamento de Informática, Facultad de Ciencias Físico Matemáticas y Naturales, Universidad Nacional de San Luis, Argentina { mgdorzan, oli, prpalmero, tarani [} @unsl.edu.ar](mailto:%7d@unsl.edu.ar)

María Mercedes Guasch y María Rosana Piergallini

Escuela de Informática y Tecnología, Universidad Nacional del Noroeste de la Provincia de Buenos Aires, Argentina [mercedes\\_guasch@yahoo.com,](mailto:mercedes_guasch@yahoo.com) [mrosanapierg@yahoo.com.ar](mailto:mrosanapierg@yahoo.com.ar)

**Resumen.** En este artículo se presenta una herramienta para el análisis y seguimiento de focos epidémicos. La misma permite establecer relaciones entre objetos con características espacio-temporal y realizar el seguimiento de dichos objetos en el tiempo. Además, permite visualizar la distribución geográfica de los objetos espacio-temporal analizados, con la demarcación de las regiones donde se hará el seguimiento en los distintos instantes de tiempo que conforman la historia de los mismos con la información adjunta de interés.

**Palabras claves:** Epidemiología, Bases de datos Espacio-Temporales, Geometría Computacional.

## **1 Introducción**

En el proceso de toma de decisiones en salud, un objetivo es vigilar el número de casos de enfermedades transmisibles en un área geográfica determinada. Por ello, en medicina, la cura de numerosas enfermedades se ha logrado mediante planes de prevención, resultando primordial la detección temprana de focos epidémicos a fin de evitar su propagación.

En epidemiología se requiere establecer cómo, cuándo y dónde se produce una enfermedad determinada, con el objeto de conocer los motivos de su aparición, la duración, las zonas de influencia, la cantidad de casos detectados, entre otros datos que permitan poner en acción medidas tendientes a evitar la propagación o erradicar la enfermedad [6]. En tal sentido, las Unidades Sanitarias Móviles (USAM) brindan un servicio de atención integral de salud a las poblaciones más vulnerables, actuando en forma preventiva y atendiendo las necesidades sanitarias de la población afectada. Por tanto, se requiere contar con una herramienta de aplicación que permita obtener

información y analizar la evolución o involución de enfermedades en una región geográfica establecida.

Para dar respuesta a esa necesidad desarrollamos una herramienta visual para el análisis y seguimiento de objetos con características espacio-temporales, la cual posee una interfaz de visualización de consultas que utiliza mapas cartográficos para presentar el resultado de las consultas, facilitando a los usuarios la interpretación de los resultados obtenidos.

El desarrollo de la herramienta se llevó a cabo en el ámbito del Proyecto de Investigación Tecnologías Avanzadas de Bases de Datos de la Facultad de Ciencias Físico Matemáticas y Naturales de la Universidad Nacional de San Luis; y de la Escuela de Informática y Tecnología de la Universidad Nacional del Noroeste de la Provincia de Buenos Aires.

## **2 Bases de Datos Espacio-Temporales. Índice espacio-temporal I+3 R-Tree**

En esta sección trataremos brevemente conceptos relacionados con las Bases de Datos Espacio-Temporales y el índice espacio-temporal I+3 R-Tree [2].

Considerar los aspectos relevantes de casos de enfermedades de una región dada, a lo largo de la historia, para actuar en forma adecuada, requiere de la administración de un tipo de dato específico, el cual se puede modelar como un objeto geométrico cuya forma o posición puede cambiar en el tiempo.

Las Bases de Datos Espacio-Temporales surgen como respuesta a la necesidad de representar objetos con componentes tanto espaciales como temporales. Para modelar los atributos espaciales de los objetos se utilizan básicamente tres tipos de abstracciones que son punto, línea y región o polígono.

Con el propósito de responder a consultas relacionadas con las propiedades espaciales y temporales se implementan algoritmos sobre índices espacio-temporales creados a partir de esos objetos. La elección del método de indexación espacio-temporal a implementar en una aplicación dada, está fundamentada en el tipo de consulta que es necesario responder y las características de los objetos espacio-temporales con que se trabaja [3].

Nuestra herramienta trabaja con objetos con características espacio-temporales, que se mueven libremente en un espacio restringido, de los cuales recuperaremos información espacio-temporal histórico y actual. En el desarrollo de la herramienta utilizamos un índice espacio-temporal denominado I+3 R-Tree, el cual permite guardar información histórica y actual de objetos en movimiento en un espacio dado que admite los cuatro tipos de consultas: Instante, Intervalo, Evento y Trayectoria.

- Instante, permite recuperar todos los objetos presentes en una cierta región en  $\bullet$ un instante dado *t*,
- *Intervalo*, permite recuperar todos los objetos existentes en una cierta región en el intervalo de tiempo  $[t_1, t_2]$ ,
- *Evento*, permite recuperar todos los objetos que entraron/salieron en una determinada región y
- *Trayectoria*, permite recuperar el camino que ha seguido un objeto.  $\bullet$

Dichas consultas son las más consideradas, en general, entre los distintos tipos de consultas espacio-temporales.

El índice I+3 R-Tree basó su desarrollo en el método de acceso espacio-temporal 2+3 R-Tree [4]. Fue diseñado para apoyar aplicaciones en las cuales los objetos se mueven en un espacio acotado y conocido, y, además, hay una alta frecuencia de movimientos. Los objetos son capaces de informar, en forma discreta, las coordenadas y el tiempo en que alcanzaron una nueva posición espacial. Mantiene información histórica y actual de objetos que se mueven en espacios libres.

En nuestra propuesta administramos un tipo de dato espacio-temporal específico cuya geometría es un disco el cual está determinado por un punto y un radio. Para las aplicaciones consideradas el disco se puede pensar de la siguiente manera: punto es el lugar dónde se produce el evento (aparición de casos de una enfermedad, explotación peligrosa, estadía de una USAM) y radio tendrá una semántica asociada dependiendo del tipo de evento.

En la implementación fue necesario realizar modificaciones en la estructura del índice espacio-temporal I+3 R-Tree. Se incorporaron los atributos *tipo* y *radio*. Donde *tipo* es un atributo que permite identificar la capa. Con el término capa hacemos referencia a cada uno de los posibles conjuntos de datos sobre los cuales se podrán realizar las consultas, cada capa seleccionada será un evento de salud, posible causa de enfermedad o intervención mediante las USAM. El atributo *radio* tiene una semántica asociada dependiendo de la capa seleccionada (cantidad de casos de una enfermedad, cantidad de prestaciones, cantidad de toneladas producidas) y es utilizado para representar gráficamente el resultado de las consultas.

Mediante el uso de técnicas de visualización es posible mejorar ampliamente la comprensión y el análisis de datos que nos rodean, descubrir patrones que, de otra manera, sería muy complicado hallar y comunicar de forma eficiente el conocimiento ya existente [1].

Para interactuar con el usuario, la herramienta cuenta con una interfaz visualizadora que permite representar grandes volúmenes de datos a la vez que facilita a los usuarios la asimilación rápida de información o monitoreo de grandes cantidades de datos. Esta representación debe expresar las características importantes de los datos y cómo diferentes elementos están relacionados entre sí [5].

En nuestra aplicación el uso de visualización de la información se hará mediante la utilización de datos espacio-temporal que serán representados en un mapa cartográfico con la finalidad de mostrar los resultados de consultas espacio-temporal.

## **3 Descripción de la herramienta**

La herramienta desarrollada permite la libre elección por parte del usuario de las capas a consultar dentro de un conjunto de capas predefinidas. Ejecuta consultas de tipo Instante, Intervalo, Evento y Trayectoria. Los resultados de las consultas son mostrados en modo gráfico mediante el uso de mapas y en modo texto. Permite el acceso a información relacionada con los objetos espacio-temporal que forman parte del resultado de la consulta.

Esta aplicación fue desarrollada utilizando técnicas de programación orientada a objetos, en el lenguaje Java (1.7.0) utilizando NetBeans IDE 7.0.1 para la codificación de algoritmos y la edición del entorno gráfico. La programación orientada a objetos oculta los aspectos de implementación del sistema permitiendo agregar nuevos módulos y generar una comunicación entre ellos a través de interfaces de alto nivel. Haciendo uso de estas ventajas es posible la modificación y extensión de sus componentes de un sistema sin tener que empezar el desarrollo desde cero.

La aplicación tiene como objetivo principal visualizar el resultado de las consultas realizadas a capas seleccionadas libremente por el usuario, para lo cual se permite realizar las siguientes acciones:

*Selección de capas para la sesión de trabajo*: Se seleccionan una o varias capas para ejecutar las consultas. La selección se realiza entre un conjunto de opciones propuestas por la herramienta. La cantidad de opciones a seleccionar es como mínimo una y como máximo ocho.

*Carga de archivo de datos*: Se selecciona la base de datos sobre la que se realizarán las consultas.

*Fijar intervalo de tiempo para la sesión de trabajo*: Se selecciona el rango de tiempo para la sesión de trabajo actual.

*Selección de mapa para la consulta*: Se selecciona el mapa a utilizar para cada consulta.

*Selección de capa/s para la consulta actual*: Se seleccionan todas las capas o un subconjunto de ellas para realizar las consultas. Por cada capa se debe seleccionar el color con el que se visualizará la misma.

*Selección del tipo de consulta*: Se selecciona el tipo de consulta a realizar.

*Ingreso de parámetros para la consulta*: Los parámetros a ingresar varían de acuerdo a la consulta. Dichos parámetros son: región de consulta, tiempo de inicio y fin de la consulta, identificador del objeto a consultar (oid).

*Visualización del resultado de la consulta*: El resultado de la consulta se muestra en modo gráfico y en modo texto.

*Resguardo del resultado de la consulta*: Los resultados de la consulta pueden guardarse para ser posteriormente recuperados y visualizados en la herramienta.

## **4 Entorno gráfico**

Al ejecutar la aplicación se despliega la ventana de inicio, en la cual se distinguen las siguientes áreas: Barra de menús, Área de capas, Área de tiempos, Área de datos, Área de conexión y Área de ejecución (ver Figura 1).

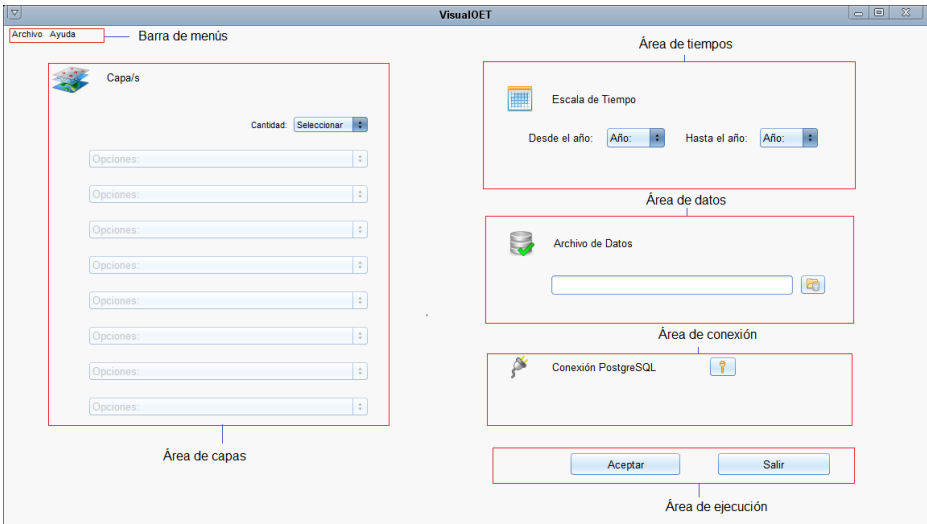

Figura 1. Áreas de la ventana de inicio.

#### **4.1 Barra de menús**

En el menú Archivo se puede operar de la siguiente forma:

- Cargar datos: Selecciona un lote de datos sobre los que se ejecutarán las consultas.
- Salir: Cierra la aplicación.

En el menú Ayuda se puede obtener información sobre la aplicación:

- Acerca de: Accede a información sobre la aplicación.
- Ayuda: Accede al manual del usuario en formato pdf.

### **4.2 Área de capas**

En cantidad se puede seleccionar un valor comprendido entre uno y ocho. Seleccionado el valor se habilitarán las opciones correspondientes. Por cada opción se deberá seleccionar el nombre de la capa que será objeto de consultas en la sesión de trabajo actual.

Para cargar el nombre de cada una de las opciones habilitadas se deberá hacer clic en el botón izquierdo del mouse y se desplegarán todos los nombres de capas definidas.

## **4.3 Área de tiempos**

En Escala de tiempo el usuario deberá seleccionar el período de tiempo para la sesión de trabajo actual. En *Desde el año* se deberá ingresar el tiempo inicial y en *Hasta el año* el tiempo final del intervalo.

#### **4.4 Área de datos**

Permite al usuario acceder a los lotes de datos y seleccionar uno sobre el que se ejecutarán las consultas en la sesión de trabajo actual.

## **4.5 Área de conexión**

Permite la conexión a PostgreSQL para lo cual el sistema solicita al usuario el ingreso de la contraseña. La herramienta puede ser ejecutada sin realizar la conexión a la base de datos relacional, en cuyo caso el usuario no podrá solicitar posteriormente más detalles de los objetos que responden a una consulta.

#### **4.6 Área de ejecución**

Una vez realizada la selección de cantidad de capas, opciones, archivo de datos y fijada la escala de tiempos haciendo clic en *Aceptar* se desplegará la ventana principal de la herramienta en la cual se distinguen las siguientes áreas: Barra de menús, Barra de herramientas, Área de capas, Área de consultas, Área de tiempos, Área de texto, Área de trabajo y Área de monitoreo (ver Figura 2). La opción *Salir* cierra la herramienta.

![](_page_5_Picture_96.jpeg)

Figura 2. Ventana principal y sus áreas.

#### **4.7 Barra de menús**

En el menú Archivo se puede operar de la siguiente forma:

- Nueva: Selecciona el mapa sobre el que se delimitará la región de consulta y se mostrarán los resultados de la consulta.
- Abrir: Abre una imagen y/o texto de una consulta previamente guardada.
- Guardar: Guarda el resultado de una consulta en modo gráfico y en modo texto.
- Eliminar: Elimina el resultado de la ejecución de una consulta.
- Salir: Cierra la aplicación.

En el menú Consulta se puede operar de la siguiente forma:

- Tipo: Permite seleccionar el tipo de consulta a realizar.
- Capas: Permite seleccionar las capas sobre las cuales se realizarán las consultas.

En el menú Ayuda se puede operar de la siguiente forma:

- Acerca de: Accede a información sobre la aplicación.
- Ayuda: Accede al manual del usuario en formato pdf.

#### **4.8 Barra de herramientas**

La barra de herramientas contiene íconos de funcionalidades de la opción Archivo e incorpora: Seleccionar color, Parámetros de consultas, Reducir/Ampliar.

- Seleccionar color: Para cada una de las capas sobre las que se ejecutará la consulta se deberá elegir el color que la represente en el mapa. Una vez seleccionada la opción aparecerá la ventana donde se deberá elegir un color, luego cerrar la ventana. Esta operación se deberá repetir para cada unos de las capas seleccionadas para la consulta.
- Parámetros de consultas: Una vez ejecutada una consulta se podrán conservar todos, algunos o ninguno de los parámetros de la misma. Esto se logra tildando el parámetro a conservar.
- Reducir/Ampliar: Es posible modificar el tamaño de la imagen que se está visualizando en el Área de trabajo, ya sea para ampliarla o reducirla.

#### **4.9 Área de capas**

Está compuesta por la Zona de capas y Zona de color:

- Zona de capas: Aparecen los nombres de las capas seleccionadas por el usuario para la sesión actual. El usuario deberá seleccionar las capas que utilizará para la próxima consulta.
- Zona de color: Haciendo clic sobre cada casillero de la zona de color se desplegará la ventana de selección de color.

#### **4.10 Área de consultas**

La selección de una consulta se realiza desde el Área de consulta. Dependiendo de la consulta seleccionada se habilitarán los campos correspondientes a los parámetros que se deberán ingresar:

- Evento: Se deberá ingresar la región de la consulta delimitada por los puntos  $(x_1, x_2)$ *y*<sub>1</sub>)  $y(x_2, y_2)$ .
- $\bullet$  Intervalo: Se deberá ingresar la región de la consulta delimitada por los puntos  $(x_1, x_2)$ *y*<sub>1</sub>) *y* (*x*<sub>2</sub>, *y*<sub>2</sub>).
- Instante de tiempo: Se deberá ingresar la región de la consulta delimitada por los  $\bullet$ puntos  $(x_1, y_1)$  y  $(x_2, y_2)$ .
- Trayectoria: Se selecciona el oid del objeto cuya trayectoria se desea conocer.

Para indicar la región de consulta se podrán ingresar los valores correspondientes a (*x*1, *y*1) y (*x*2, *y*2) en el Área de consulta, o bien ubicando el mouse en el Área de trabajo sobre el mapa, mantener apretado el botón del mouse, arrastrar y luego soltar. De este modo queda determinada la región de la consulta.

#### **4.11 Área de tiempo**

De acuerdo a la consulta seleccionada se habilitarán los parámetros de tiempo a ingresar:

- Evento: Se deberá ingresar el tiempo *Desde*
- Intervalo: Se deberán ingresar los tiempos *Desde* y *Hasta*.
- Instante de tiempo: Se deberá ingresar el tiempo *Desde*.
- Trayectoria: Se deberán ingresar los tiempos *Desde* y *Hasta*.

#### **4.12 Área de trabajo**

Es el área en la que se muestra en modo gráfico el resultado de las consulta. Por ejemplo, si se quisiera conocer el historial de apariciones de casos de Problemas de embarazo y HIV en una región de Pergamino en el período comprendido entre 2010 y 2013, la secuencia de pasos a seguir será la siguiente:

- Ejecutar la herramienta, seleccionar las capas sobre las cuales se van a ejecutar las consultas, el lote de datos sobre el que se trabajará en la sesión actual y el período de consulta. Hechas las selecciones hacer clic en *Aceptar*.
- En la ventana principal abrir una nueva consulta. Desde barra de menús *Archivo*-*Nueva* consulta o desde la barra de herramientas haciendo clic en .
- En Área de capas-Zona capas, seleccionar Problemas de embarazo y HIV.
- En Área de capas-Zona color, seleccionar el color para cada una de las capas.
- En Área de consulta, seleccionar la consulta Intervalo y la región sobre la cual se hará la consulta.
- En Área de tiempo, ingresar en tiempo *Desde* 2010 y en tiempo *Hasta* 2013.

Hacer clic en *Ejecutar*.

El resultado de la consulta se muestra sobre el mapa dentro del Área de trabajo, mediante discos de distinto color y tamaño (ver Figura 3). Acercando el mouse a un disco se despliega información referente al objeto. Los datos descriptivos del objeto se obtienen acercando el mouse a un disco cualquiera y presionando el botón derecho a través de la opción *Más detalles*.

La imagen del Área de trabajo puede ampliarse o reducirse desde la barra de herramientas haciendo clic en los íconos  $\leq \sqrt{\cdot}$  respectivamente.

Una vez ampliada la imagen posicionando el mouse sobre el área de trabajo y manteniendo presionado el botón izquierdo sobre el mapa se logra el efecto de traslación, el cual permite mover el mapa en diferentes direcciones.

La aplicación permite tener abierta más de una consulta. Una vez realizada la consulta se la puede minimizar haciendo clic en el ícono  $\Box$  ubicado en la esquina superior derecha de las ventana en que se muestra el resultado de la consulta. Una vez minimizada, queda en la esquina inferior izquierda del Área de trabajo y se podrá ejecutar una nueva consulta.

![](_page_8_Figure_6.jpeg)

Figura 3 Resultado de consulta Intervalo.

## **4.13 Área de texto**

En el área de texto se distinguen zonas: de información de la consulta, de información adicional y de coordenadas

Zona de información de la consulta: Muestra información de la consulta realizada: tipo de consulta, tiempo de la consulta, la región de la consulta, cantidad de movimientos y el lote de datos utilizado para la consulta.

- Zona de información adicional: Muestra la información adicional que se encuentra en la base de datos relacional cuando se solicitan *Más detalles*.
- Zona de coordenadas: Los valores de *X* e *Y* corresponden a las coordenadas de la posición del cursor en el área de trabajo. Una característica de Java (librería Java Graphics2D) es que el origen de las coordenadas del usuario está situado en la esquina superior izquierda del Área de trabajo. A medida que se incrementa la *X* habrá un desplazamiento sobre la *X* hacia la derecha y a medida que se incrementa la *Y* habrá un desplazamiento hacia abajo.

#### **4.14 Área de monitoreo**

Brinda información estadística de la última consulta realizada y propiedades del índice espacio-temporal (ver Tabla 1).

![](_page_9_Picture_212.jpeg)

![](_page_9_Picture_213.jpeg)

(x) valores que cambian de acuerdo a la cantidad de datos ingresados y a la consulta realizada.

## **5 Conclusiones y visión de futuro**

En el presente trabajo se presentó una herramienta que permite la libre elección por parte del usuario de las capas a consultar dentro de un conjunto de capas predefinidas. Ejecuta consultas de tipo Instante, Intervalo, Evento y Trayectoria. Los resultados de las consultas son mostrados en modo gráfico mediante el uso de mapas y en modo texto. La herramienta permite el acceso a información relacionada con los objetos espacio-temporal que forman parte del resultado de la consulta.

Consideramos un área de aplicación en el campo de la salud, con el objetivo de contar, en principio, con una herramienta para el análisis y seguimiento de focos epidémicos. Sin embargo la misma trasciende su aplicación en salud ya que puede ser utilizada para realizar el análisis y seguimiento de objetos con características espaciotemporal pertenecientes a otras áreas de aplicación, con la condición de que la cantidad de objetos sea fija y que se muevan en un espacio restringido.

Como recurso didáctico permite reflejar el desplazamiento de los objetos en una determinada región, como así también visualizar el resultado de las consultas espaciotemporal sobre dichos objetos. Brinda además información sobre datos inherentes a las propiedades del árbol en el momento de su creación e información estadística de la última consulta realizada.

Como alcance y visión de futuro, se espera que este trabajo sirva de base para la incorporación de nuevas funcionalidades tales como: consultas espacio-temporal de mayor complejidad, georeferenciación y manejo de objetos espacio-temporal con otras representaciones geométricas. Así como también, que sea una etapa previa al desarrollo de una herramienta visualizadora netamente didáctico-pedagógico que muestre gráficamente el proceso de generación y carga del índice I+3 R-Tree.

#### **Referencias**

[1] Carr D. A. y Linkopings Universitet. *Guidelines for designing information visualization applications*, 1999.

[2] Carrasco, F.D., Gagliardi, E. O., García Sosa, J.C. y Gutierrez, G. *Una propuesta de un método de acceso espacio-temporal: I+3 R-Tree*. CACIC. Congreso Argentino de Ciencias de la Computación, 2006.

[3] Mokbel, M. F., Ghanem, T. M., and Aref, W. G. *Spatio-temporal access methods*. IEEE Data Engineering Bulletin 26,pp. 40-49, 2003.

[4] Nascimento M. A., Jeferson R. Silva O., y Theodoridis. Y. *Evaluation of access structures for discretely moving points. In Spatio-Temporal Database Management*, pages 171-188, 1999*.*

[5] Shneiderman. B The Eyes Have It: *A Task by Data Type Taxonomy for Information Visualizations*. College Park, Maryland 20742, U.S.A., 1996.

[6] Vaughan P., Morrow R. H. *Salud comunitaria: manual de epidemiología para la gestión de servicios locales de salud*. SILOS. Ed. Latinoamericana. Ochoa H., 1998.